Installation Note

*OVOC Product Suite*

# **OVOC Server**

## Installing OVOC Server from the Microsoft Azure Marketplace

Version 7.6

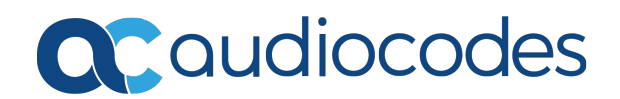

### **Notice**

Information contained in this document is believed to be accurate and reliable at the time of printing. However, due to ongoing product improvements and revisions, AudioCodes cannot guarantee accuracy of printed material after the Date Published nor can it accept responsibility for errors or omissions. Updates to this document can be downloaded from <https://www.audiocodes.com/library/technical-documents>.

This document is subject to change without notice.

Date Published: May-01-2019

#### **WEEE EU Directive**

Pursuant to the WEEE EU Directive, electronic and electrical waste must not be disposed of with unsorted waste. Please contact your local recycling authority for disposal of this product.

#### **Customer Support**

Customer technical support and services are provided by AudioCodes or by an authorized AudioCodes Service Partner. For more information on how to buy technical support for AudioCodes products and for contact information, please visit our website at [https://www.audiocodes.com/services-support/maintenance-and-support.](https://www.audiocodes.com/services-support/maintenance-and-support)

#### **Documentation Feedback**

AudioCodes continually strives to produce high quality documentation. If you have any comments (suggestions or errors) regarding this document, please fill out the Documentation Feedback form on our website at [https://online.audiocodes.com/documentation-feedback.](https://online.audiocodes.com/documentation-feedback)

#### **Stay in the Loop with AudioCodes**

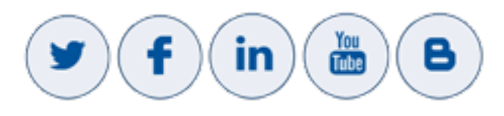

#### **Related Documentation**

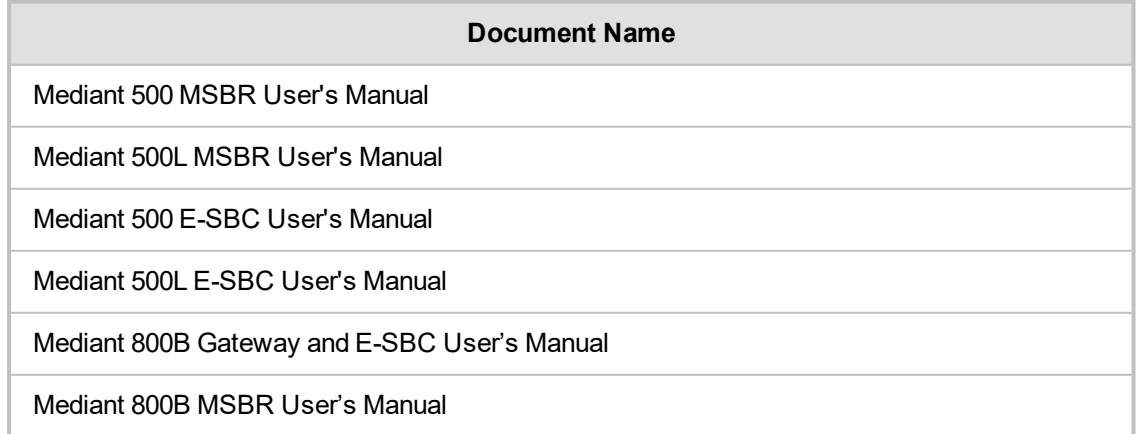

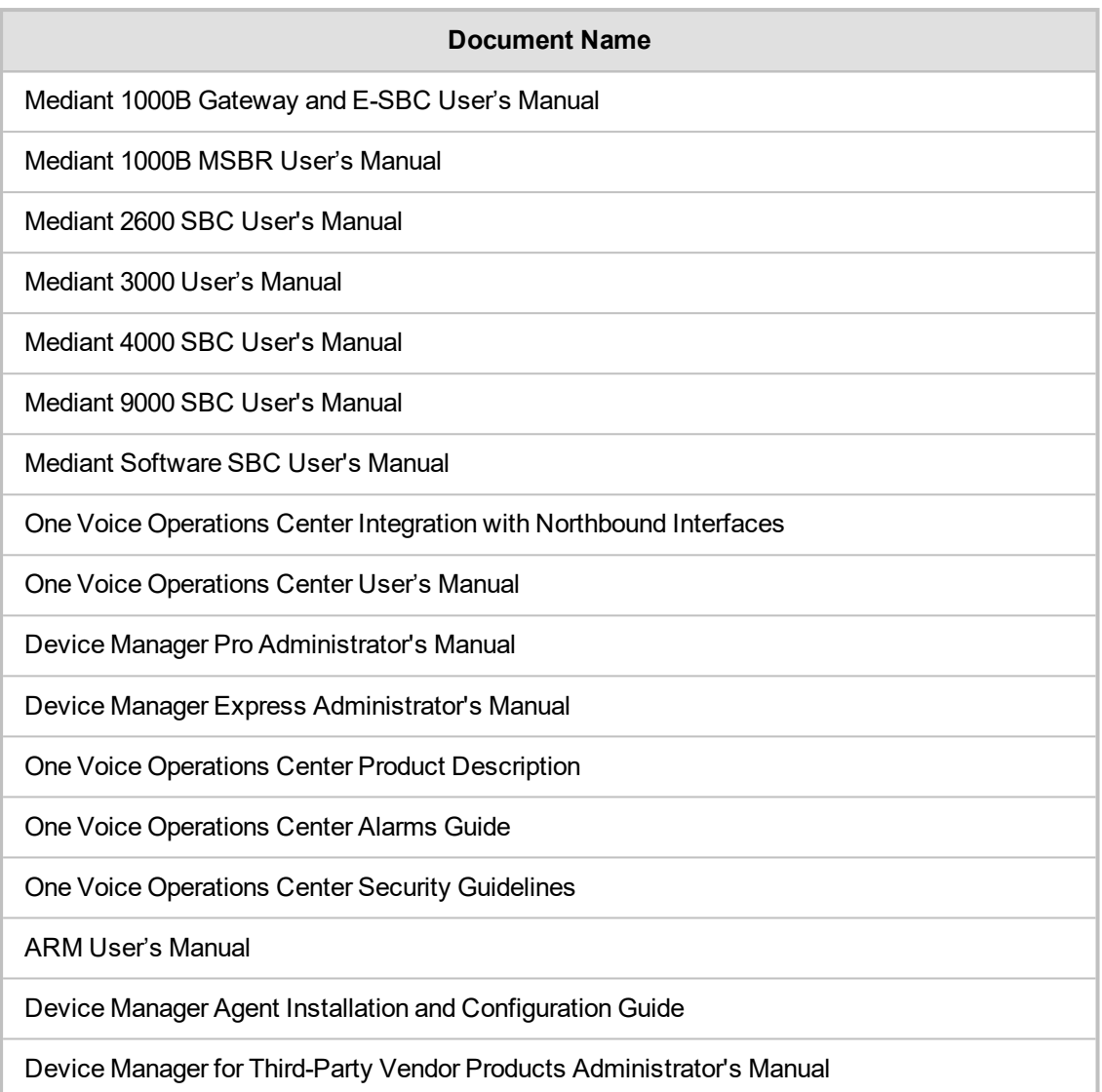

### **Document Revision Record**

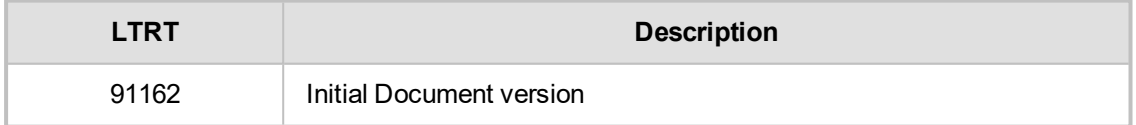

#### **Table of Contents**

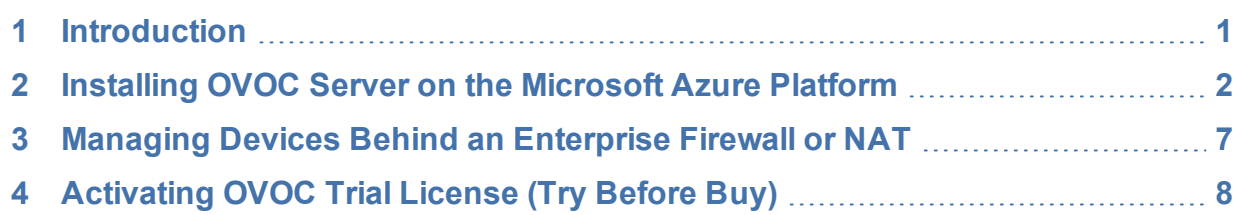

### <span id="page-4-0"></span>**1 Introduction**

This document describes how to install OVOC server from the Microsoft Azure Marketplace. In addition, instructions are provided for activating the OVOC Trial License ("Try Before Buy").

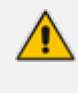

Before proceeding, ensure that you have the appropriate OVOC license (contact your AudioCodes representative for more details) and that you are familiar with your credentials for the Microsoft Azure account.

### <span id="page-5-0"></span>**2 Installing OVOC Server on the Microsoft Azure Platform**

#### ➢ **To install OVOC from the Microsoft Azure Marketplace:**

**1.** In the Azure Marketplace, search for "AudioCodes One Voice Operations Center (OVOC)" and click **Get It Now.**

#### **Figure 2-1: Get it Now**

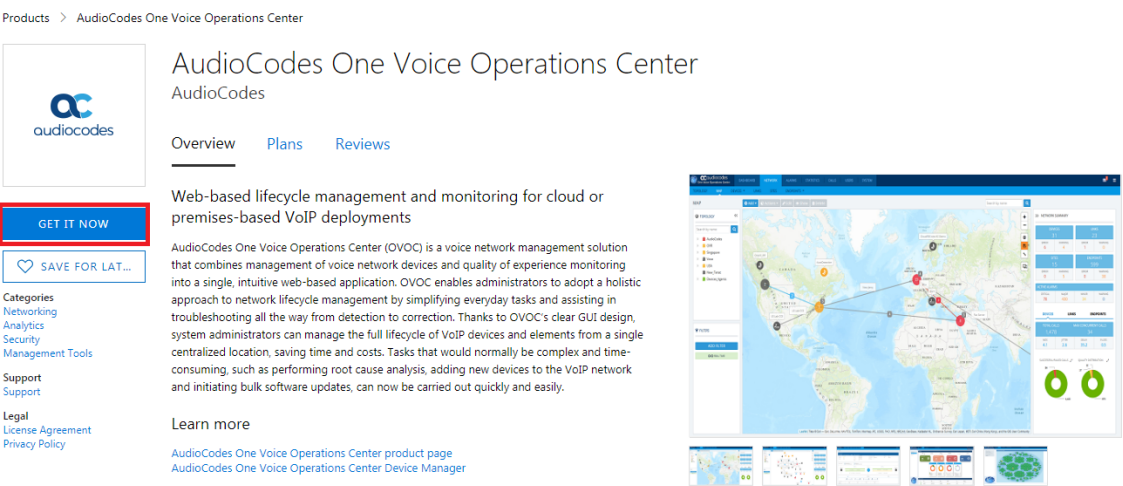

**2.** Click **Continue.**

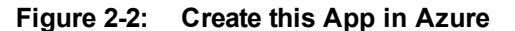

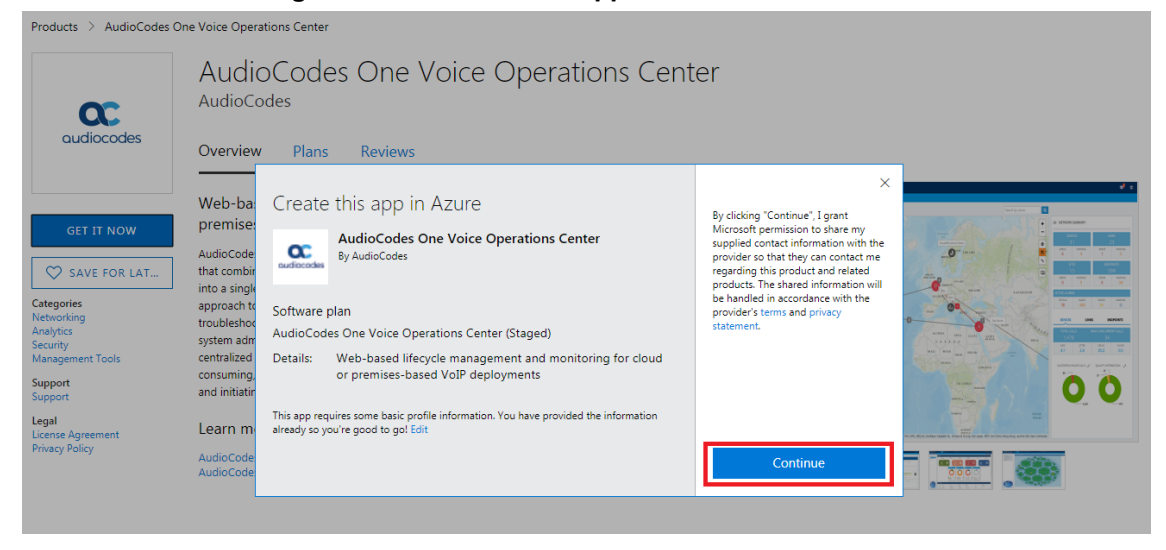

**3.** You are now logged in to the Azure portal; click **Create**.

#### **Figure 2-3: Create Virtual Machine**

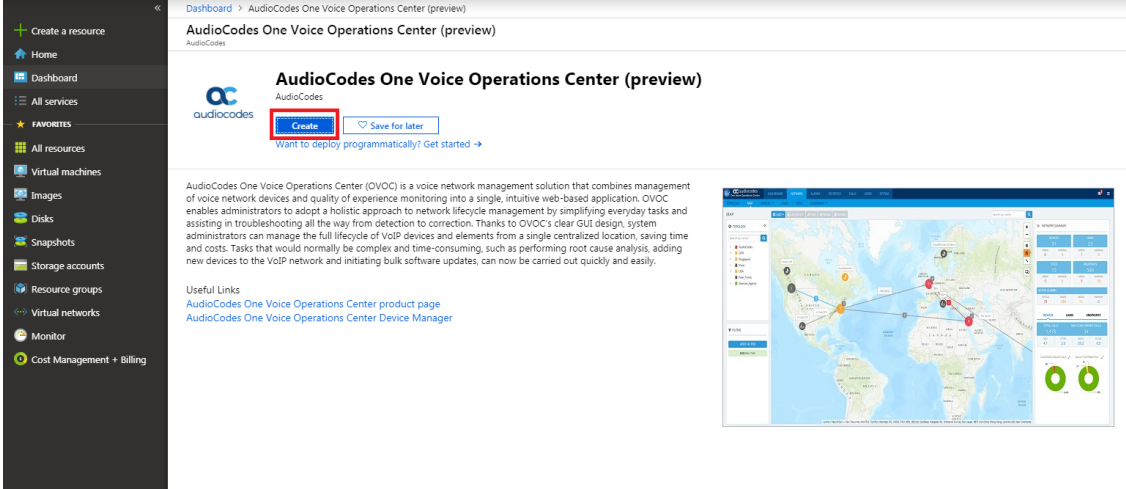

- **4.** Configure the following:
	- **a.** Choose your Subscription.
	- **b.** Choose your Resource Group or create a new one
	- **c.** Enter the name of the new Virtual Machine.
	- **d.** Choose the Region.
	- **e.** Choose the VM Size (F16s is the VM size that is recommended for High performance).
	- **f.** Choose Authentication Type "Password" and enter username "acovoc" and user-defined password. This user is used for accessing the OVOC server via SSH.

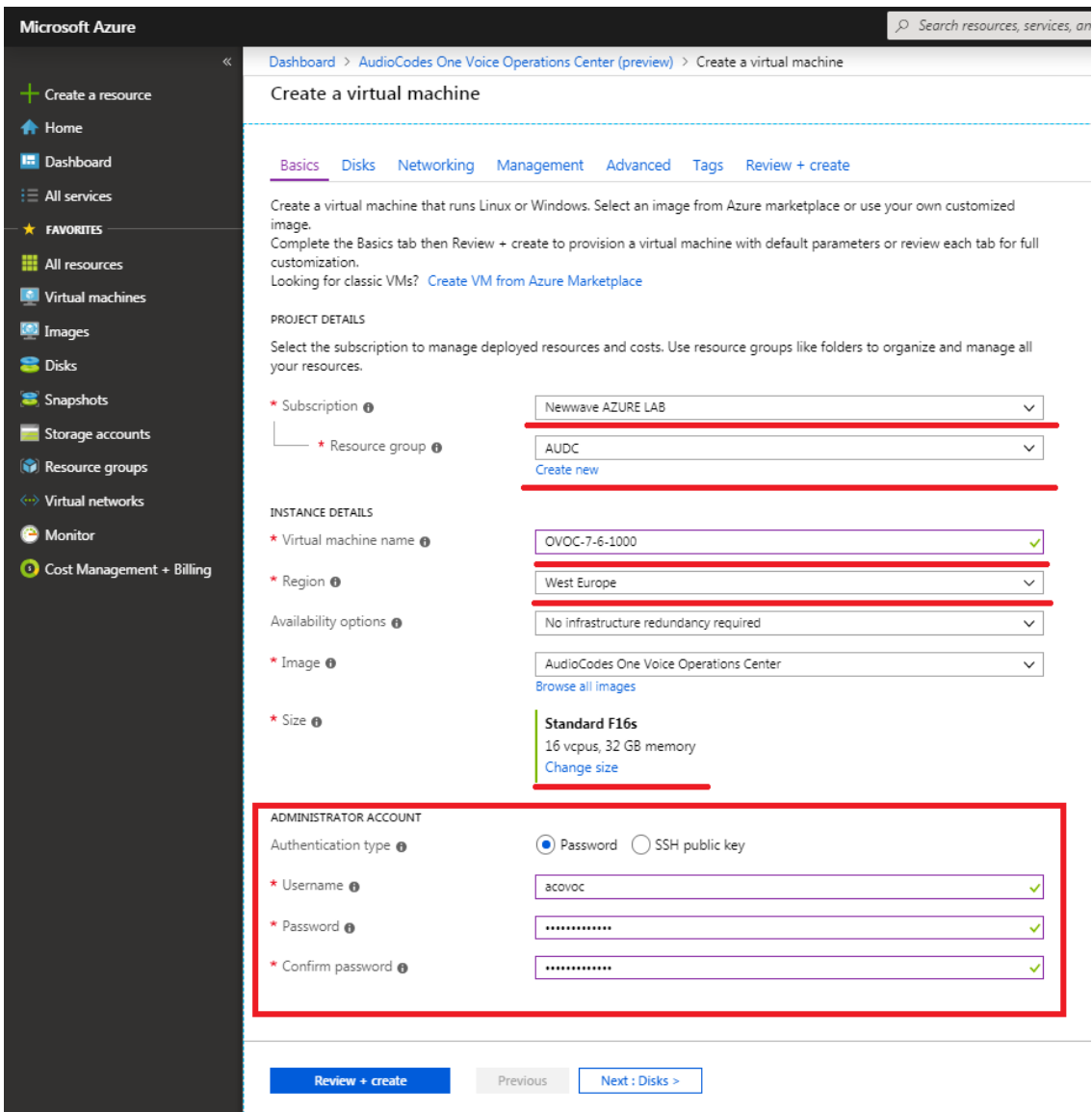

**Figure 2-4: Virtual Machine Details**

**5.** Click **Next** until **Networking** section to configure the network settings, including the Private and Public IP addresses and Firewall rules (Network Security Group). By default, only ports 22 and 443 are open for inbound traffic (open other ports for managing devices behind a NAT (outside the Azure environment) as required . For more information, see [Managing](#page-10-0) Devices Behind an [Enterprise](#page-10-0) Firewall or NAT on page 7

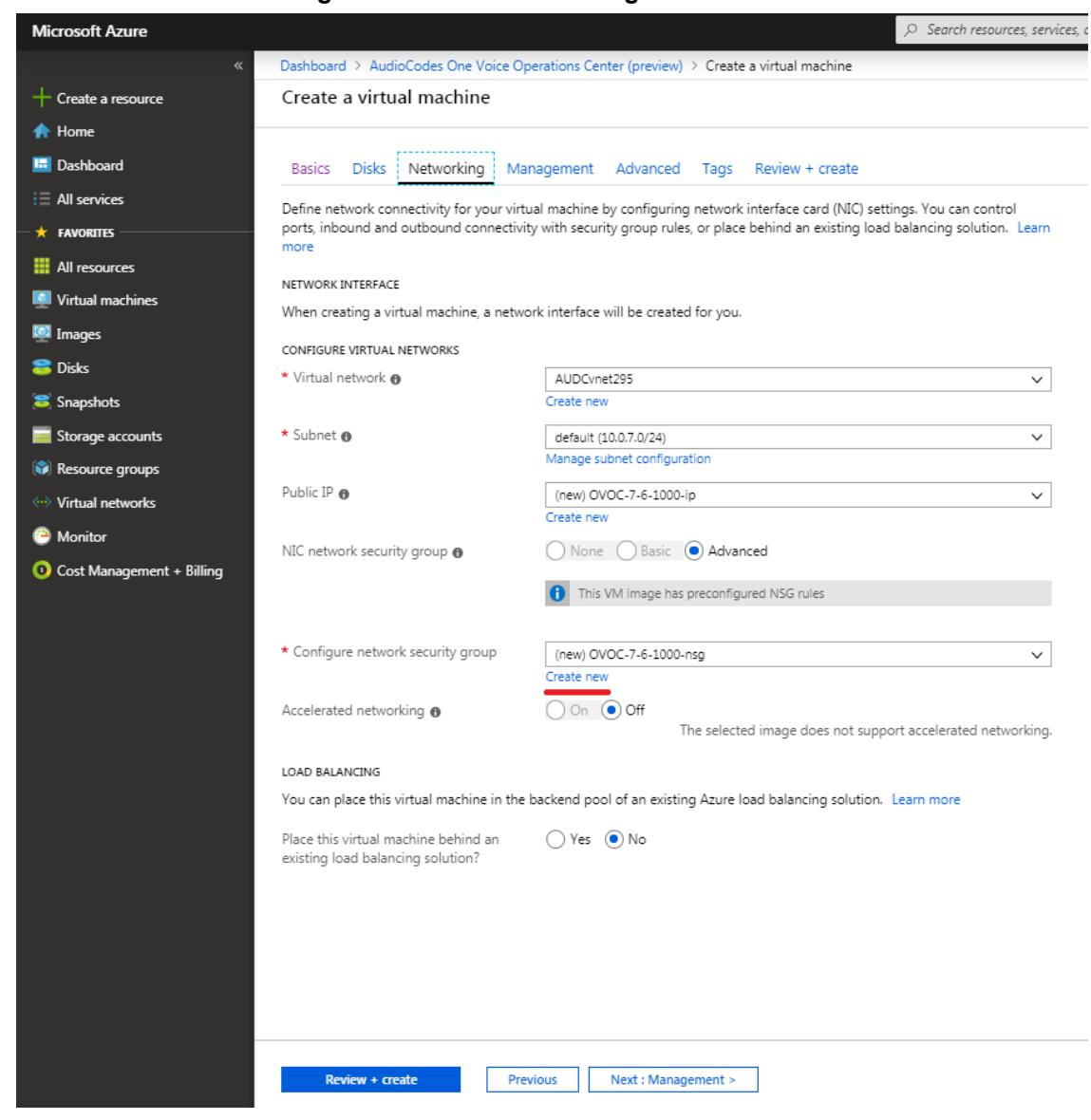

**Figure 2-5: Network Settings**

**6.** Click Next until **Review+Create** tab, make sure all the settings are correct and click **Create.**

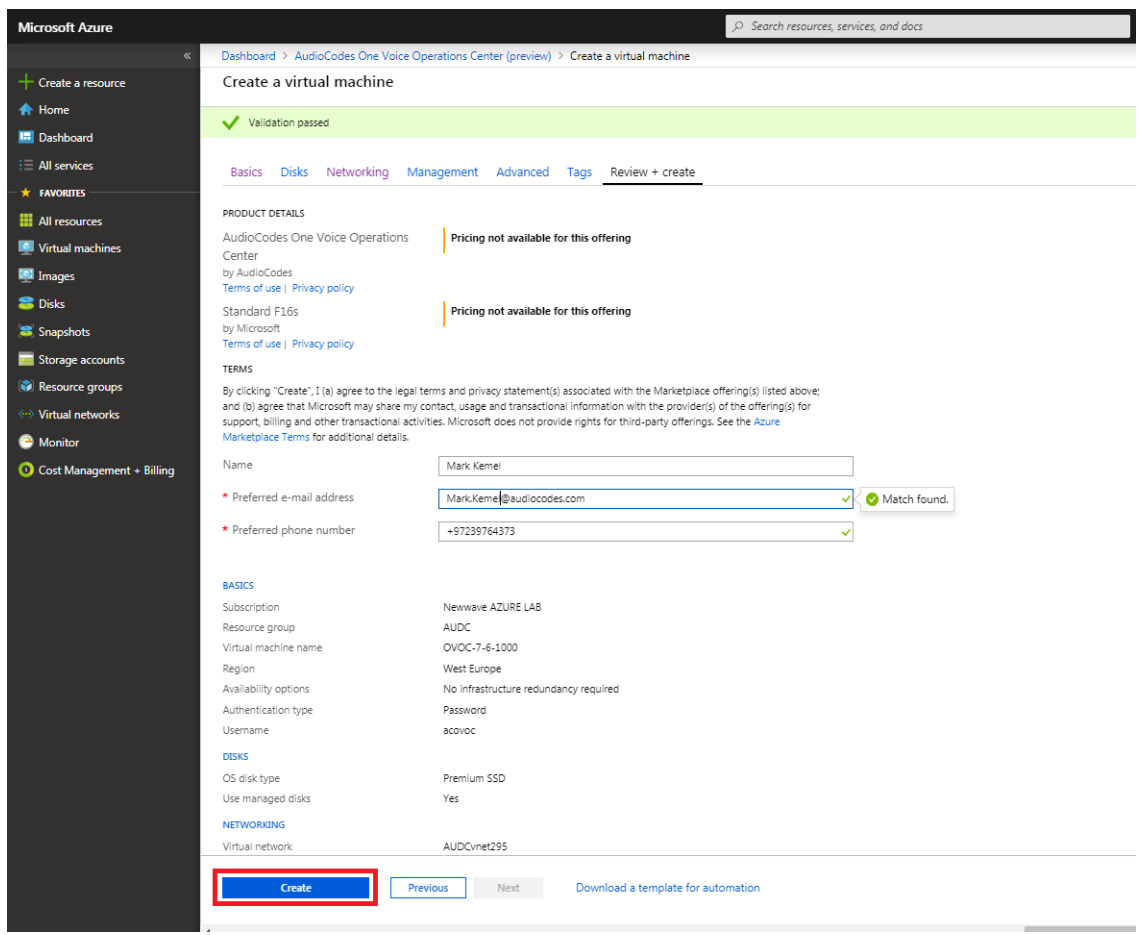

**Figure 2-6: Review and Create**

**7.** Navigate to the "Virtual machines" section, where you can, for example, monitor the Virtual Machine creation process and find the Public IP address to access the Virtual Machine.

After the Deployment process has completed, the Virtual Machine may not be accessible via SSH for the configured IP address, or its status may appear as hanging in the "Creating" state for a long time. Consequently, you should **stop** the Virtual Machine and **restart** , after which time it should be accessible.

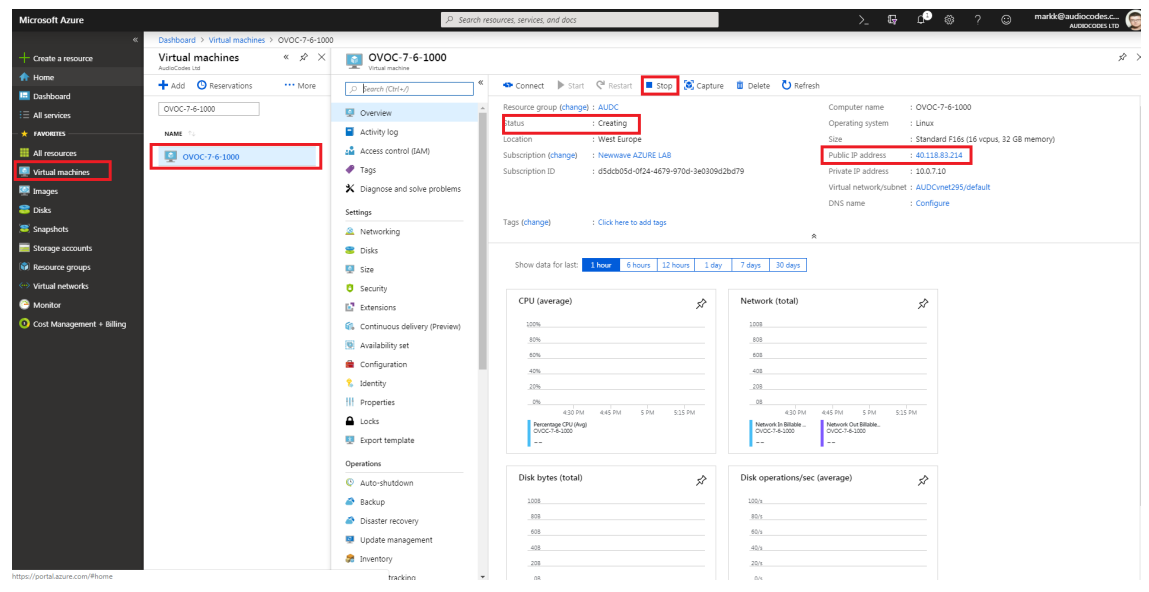

**Figure 2-7: Azure Deployment Process Complete**

### <span id="page-10-0"></span>**3 Managing Devices Behind an Enterprise Firewall or NAT**

If you are managing devices behind an Enterprise firewall or NAT in a remote enterprise network (deployed remotely outside of the Microsoft Azure Network), then these devices should be deployed using the following methods:

- **■ OVOC Managed Devices:** automatically with full automatic detection. Refer to Section "Adding AudioCodes Devices Automatically" in the OVOC User's Manual.
- **■ Device Manager Managed Devices (AudioCodes and Jabra devices):** using the Device Manager Agent which is deployed locally in the enterprise network. The Agent application enables secured two-way communication between OVOC and devices. Refer to Device Manager Agent Installation and Configuration Guide.

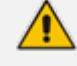

Firewall rules should be configured in the remote Enterprise network to open the following ports:

- **●** SNMP UDP port 1161 used for listening to incoming Keep-alive messages from OVOC Managed devices.
- **●** HTTPS Port 443 used for listening to incoming Keep-alive messages from Device Manager Managed devices in the Device Manager Agent deployment.

## <span id="page-11-0"></span>**4 Activating OVOC Trial License (Try Before Buy)**

If you would like to trial OVOC before buying it, you can download a trial license from <https://www.audiocodes.com/ovoc-demo-license-activation>

The generated license is valid for 4 months and supports the following functionality:

- **OVOC Advanced Quality Package**
- 10 quality monitoring probes (AudioCodes SBCs and gateway devices)
- 150 concurrent quality monitoring sessions
- 350 managed devices such as IP Phones and Jabra headsets and speakers
- 10 SBC sessions, 10 registrations, 10 signaling and 10 transcoding sessions in the Fixed License pool

The Floating license is not supported as part of the "Try Before Buy" trial license.

OVOC Basic SBC/Gateway management requires an OVOC feature key on the SBC/Gateway. The AudioCodes' SBC in the Azure Marketplace already includes this feature key as part of the trial SBC license "Try Before Buy". In case you would like to manage an AudioCodes' SBC/Gateway which is not from the Azure marketplace (i.e. on premise deployments), you need to obtain a valid OVOC feature key on the managed SBC/Gateway from your local AudioCodes' representative.

Make sure that the relevant information is entered in the form. The Machine ID should be taken from the OVOC Server Manager after installation. For complete instructions on how to obtain the OVOC Server Machine ID and how to download and activate the OVOC feature key, refer to the "License" section of the OVOC IOM Manual:

<https://www.audiocodes.com/media/13612/one-voice-operations-center-iom-manual-ver-76.pdf>

#### **International Headquarters**

1 Hayarden Street, Airport City Lod 7019900, Israel Tel: +972-3-976-400s0 Fax: +972-3-976-4040

#### **AudioCodes Inc.**

200 Cottontail Lane Suite A101E Somerset NJ 08873 Tel: +1-732-469-0880 Fax: +1-732-469-2298

**Contact us:** [https://www.audiocodes.com/corporate/offices-worldwide](http://https//www.audiocodes.com/corporate/offices-worldwide) **Website:** [https://www.audiocodes.com/](http://https//www.audiocodes.com/)

©2019 AudioCodes Ltd. All rights reserved. AudioCodes, AC, HD VoIP, HD VoIP Sounds Better, IPmedia, Mediant, MediaPack, What's Inside Matters, OSN, SmartTAP, User Management Pack, VMAS, VolPerfect, VolPerfectHD, Your Gateway To VolP, 3GX, VocaNom, AudioCodes One Voice and CloudBond are trademarks or registered trademarks of AudioCodes Limited. All other products or trademarks are property of their respective owners. Product specifications are subject to change without notice.

Document #: LTRT-91162

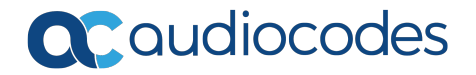